# HMIS Referrals

September 2020

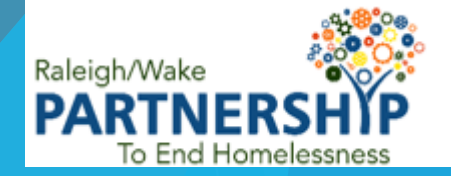

## HMIS Referrals Part 1: Making Referrals

## Making Referrals

Before setting up a referral make sure:

- ▶ You are EDA into the correct project page, if needed
- ▶ Client profile search/creation, ROI, and entry/exit are complete
- ▶ Once everything has been completed you can move on to the referral process

#### How does "Enter Data As" help with referrals?

Referrals are sent from one project to another and NOT from one agency to another agency

▶ Enter Data As (EDA) lets you access the correct project so that you can see the incoming referral

## Getting Started

Once you have determined if and where a client will be referred, select "**Service Transactions**" tab from client profile screen

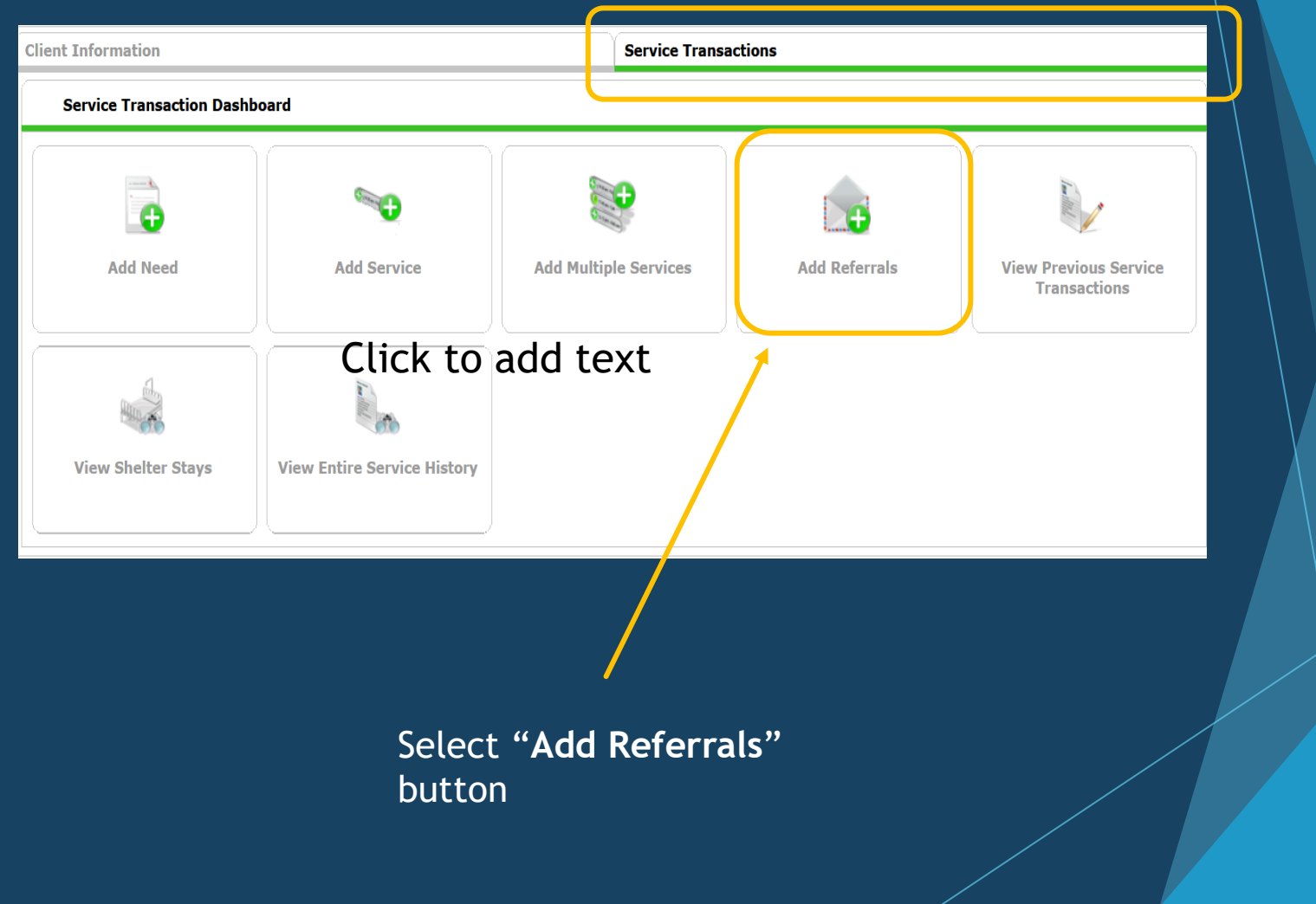

#### Service

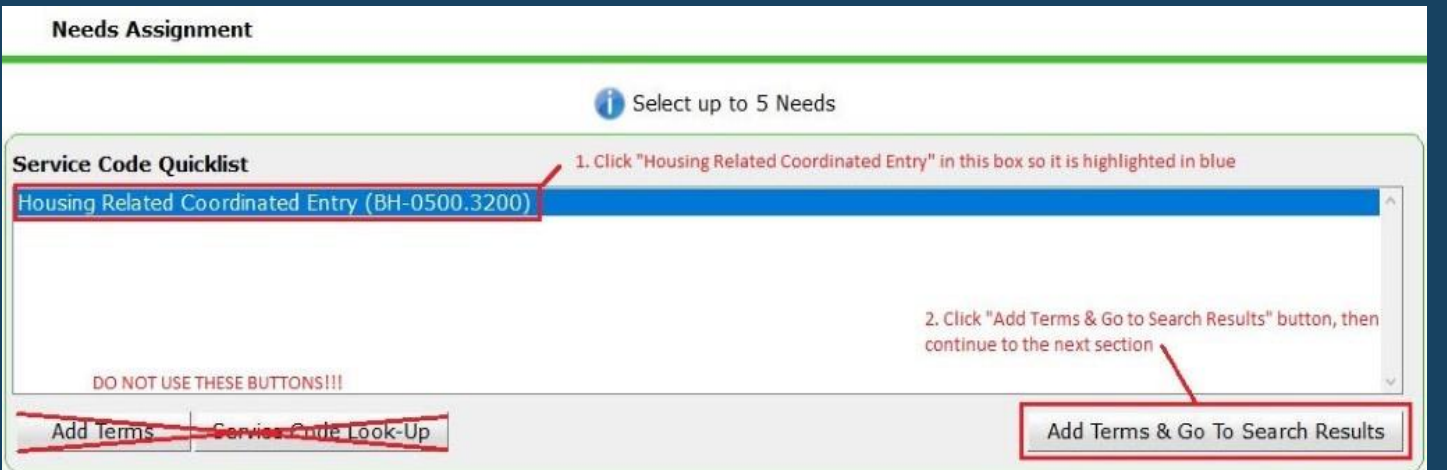

If client is being served as part of a household, check the boxes of all clients being referred under "**Household Members**" section

From the "**Service Code Quicklist**", choose service the client is being referred for and click "**Add Terms and go to Search Results**" (Housing Related to Coordinated Entry will be prepopulated)

#### Referral Provider

- Once you have selected and added a need, you will need to select a project to refer the client.
- Under "**Referral Provider Quicklist**," select the project the client is being referred to from the dropdown menu and click "**Add Provider**"

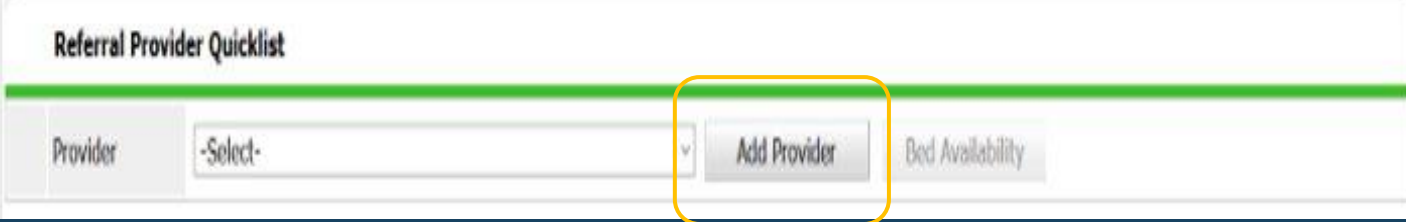

#### Finalizing Referral

Review the "Needs Referral Date" to ensure it matches the actual date of referral

- ▶ For "Referral Ranking," select High, Medium, or Low
	- $\blacktriangleright$  High Client/Family was experiencing unsheltered homelessness at the time of referral
	- Medium Client/Family was at imminent risk of experiencing homelessness within 72 hours
	- ► Low Client/Family was at risk of experiencing homelessness in 4 days or more
- ▶ See if the client has a VI-SPDAT already recorded by clicking "Search" button beside VI-SPDAT, VI-FSPDAT, or TAY-VI-SPDAT (as applicable)
	- If a previously completed VI appears in the pop-up box, click the green plus sign to add score

If there is no SPDAT visible, indicate in the "Notes" section by adding "no VI-SPDAT visible"

#### Finalizing Referral

 $\blacktriangleright$  Add a referral note

Before adding your note, **identify yourself using the following format – "Agency Name\_Staff Name\_Date of Note:"**

Example: Raleigh/Wake Partnership\_Thurston Alexander-Smith\_12/12/2018

- ▶ In "Referral" section, check the box under Housing Related to Coordinated Entry
- Change "Date of Need" to the date of client's pre-screen/entry
- ▶ Under "Selected Needs," find pick lists on far right labeled "Need Status / Outcome / If Not Met, Reason"
	- The top picklist is "Need Status;" select "Identified"
	- ▶Ignore the "Outcome" and "If Not Met, Reason" picklists
- **Click "Save ALL" button**

# HMIS Referrals Part 2: Resolving Referrals

#### Resolving Referrals: EDA

- If needed, EDA (Enter Data As) into the relevant project, page in HMIS
- ▶ On your home screen will now have a new box labeled "Counts Report." These reports will allow you to quickly check referrals to your project
- Note: When using EDA to switch programs, the number displayed does not always update properly. Always click the "Refresh" button to update the number even if the display shows "0"

#### How does "Enter Data As" help with referrals?

- Referrals are sent from one project to another and NOT from one agency to another agency
- ► Enter Data As (EDA) lets you access the correct project so that you can see the incoming referral
- ▶ Some users such as Agency Administrators and those that only need to access one project don't have to worry about the Enter Data As function  $\rightarrow$  What is your default EDA?

#### Do I need to use Enter Data As to see the referral?

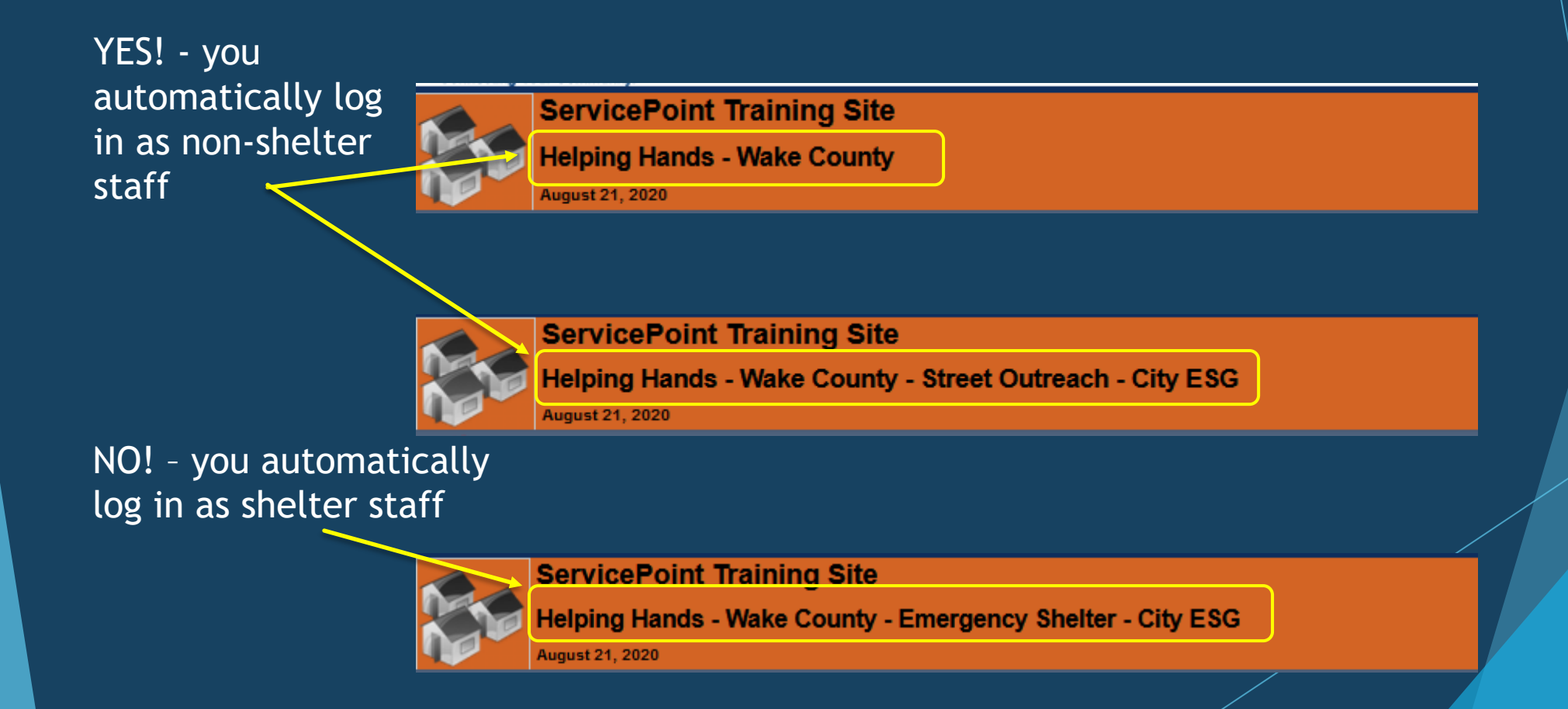

### What is a Counts Report and how does it help me track referrals?

**After you use** Enter Data As (or not!) into the appropriate project you will see a Counts Report. This report tracks referrals to your project and/or from your project.

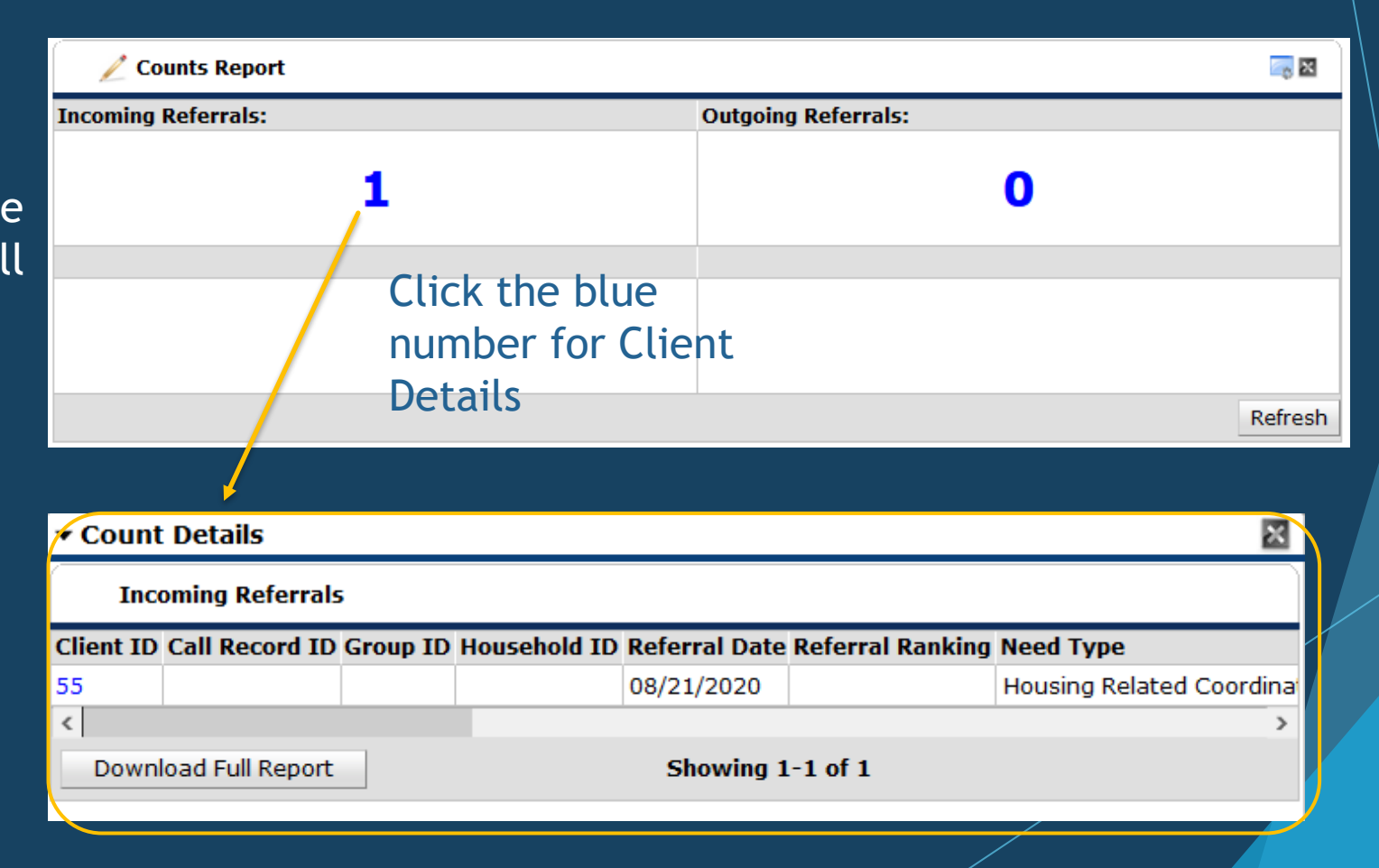

#### Resolving Referrals Check for open referrals

Click the blue number under "**Outstanding Incoming Referrals**"

A list of clients referred to your program will be displayed, including the client ID, referral date, and referral outcome

A client's **Referral Priority** may be listed as **High, Medium, or Low**

**High** – Client/Family was experiencing unsheltered homelessness at the time of referral

**Medium** – Client/Family was at imminent risk of experiencing homelessness within 72 hours

**Low** – Client/Family was at risk of experiencing homelessness in 4 days or more

Click the client ID from the list to take you to that client's profile

#### Navigate to the menu and select Reports

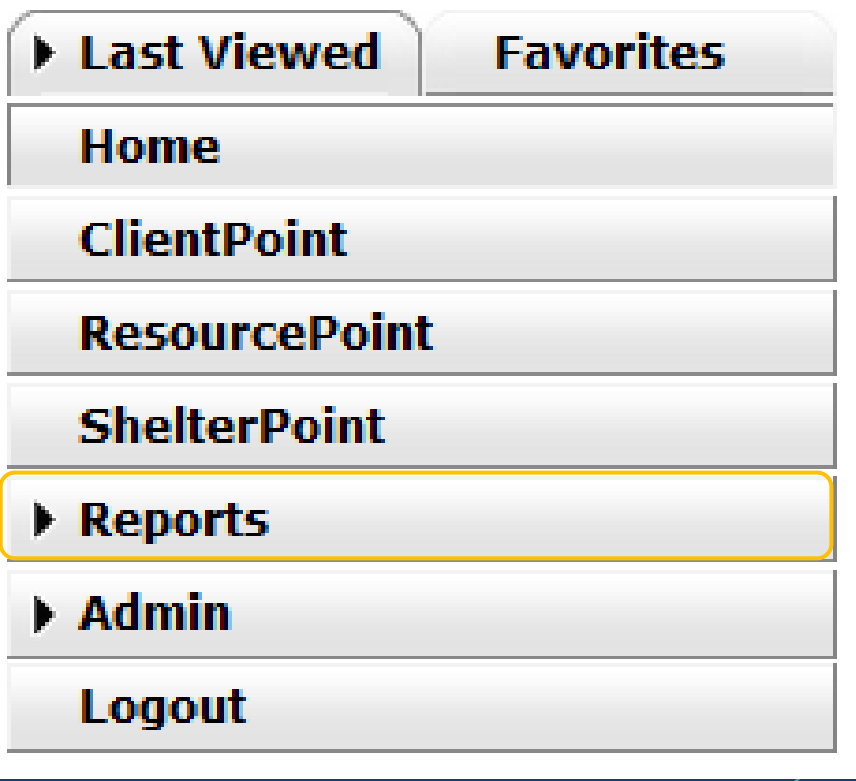

### How do I access the HMIS Referrals Report to see all referrals at once?

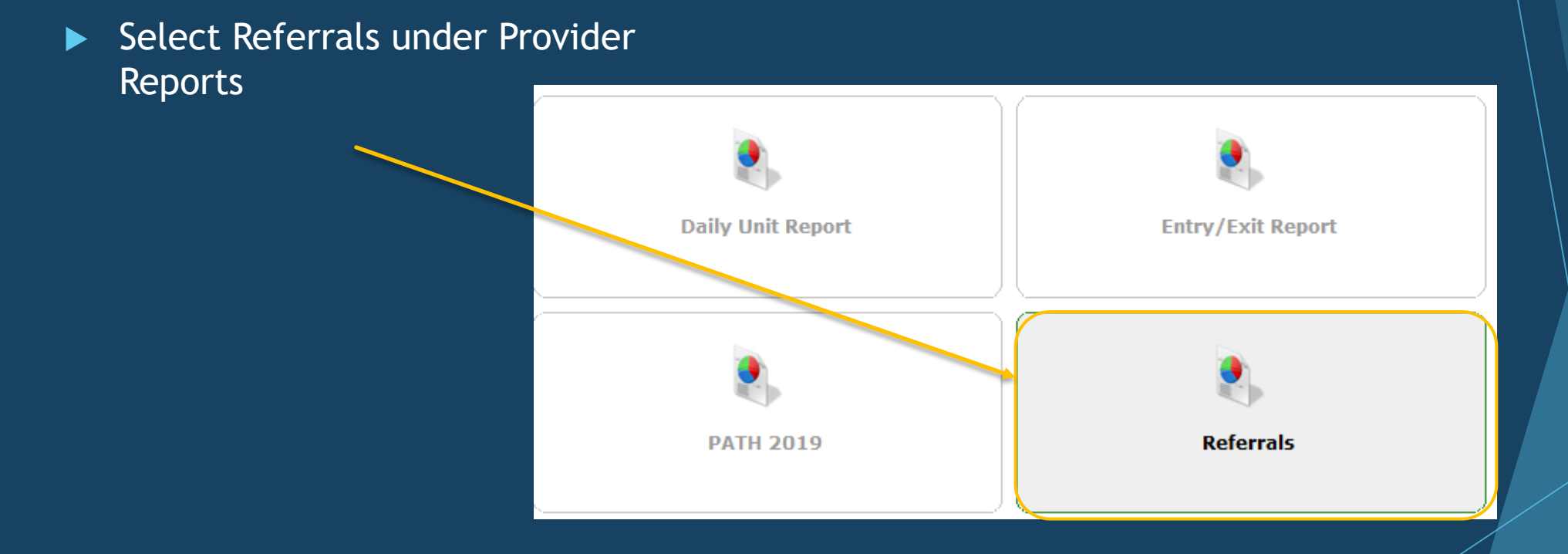

#### Be sure to review all the prompts and select the best options!

**Donart Antions** 

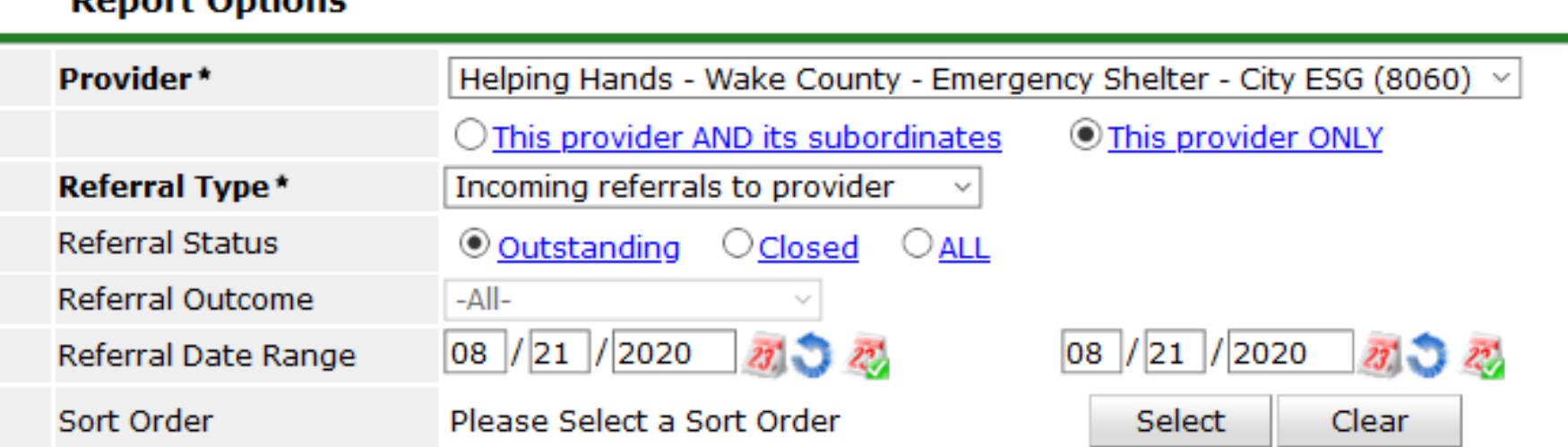

#### Click "Build Report" to get list of referrals (all blue words are clickable)

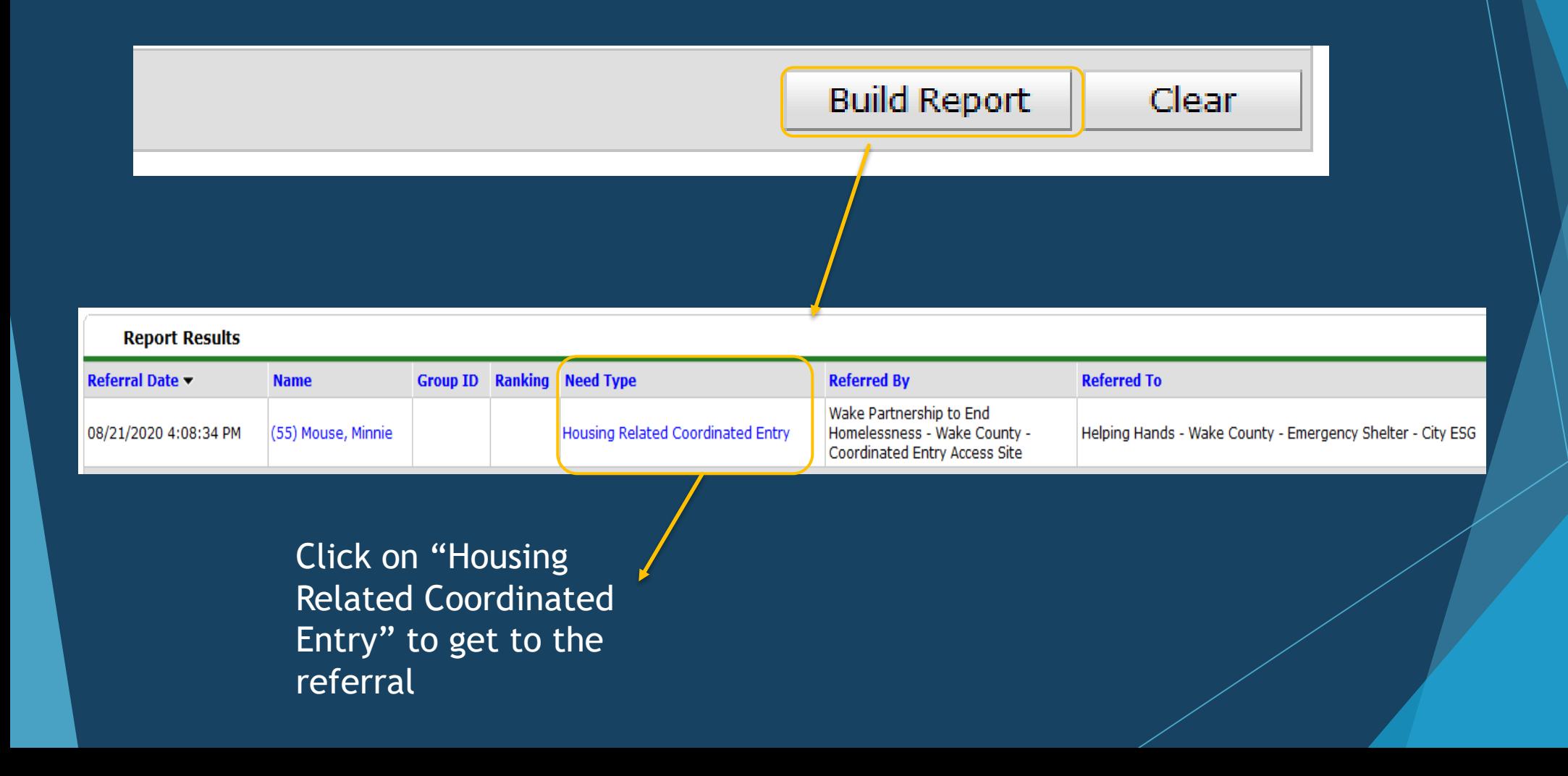

## Review all the information in the referral – Does it look correct?

Client - (55) Mouse, Minnie (55) Mouse, Minnie **Release of Information: None Client Information Edit Referral Household Members** This Client is not a member of any Households. **Need Information Need** Housing Related Coordinated Entry (BH-0500.3200) Provider Wake Partnership to End Homelessness - Wake County - Coordinated Entry Access Site (7536) Date of Need 08/21/2020 04:08:34 PM **Amount if Financial** No amount entered. **Notes** No notes entered.

## Review all the information in the referral – Does it look correct?

#### **Referral Data**

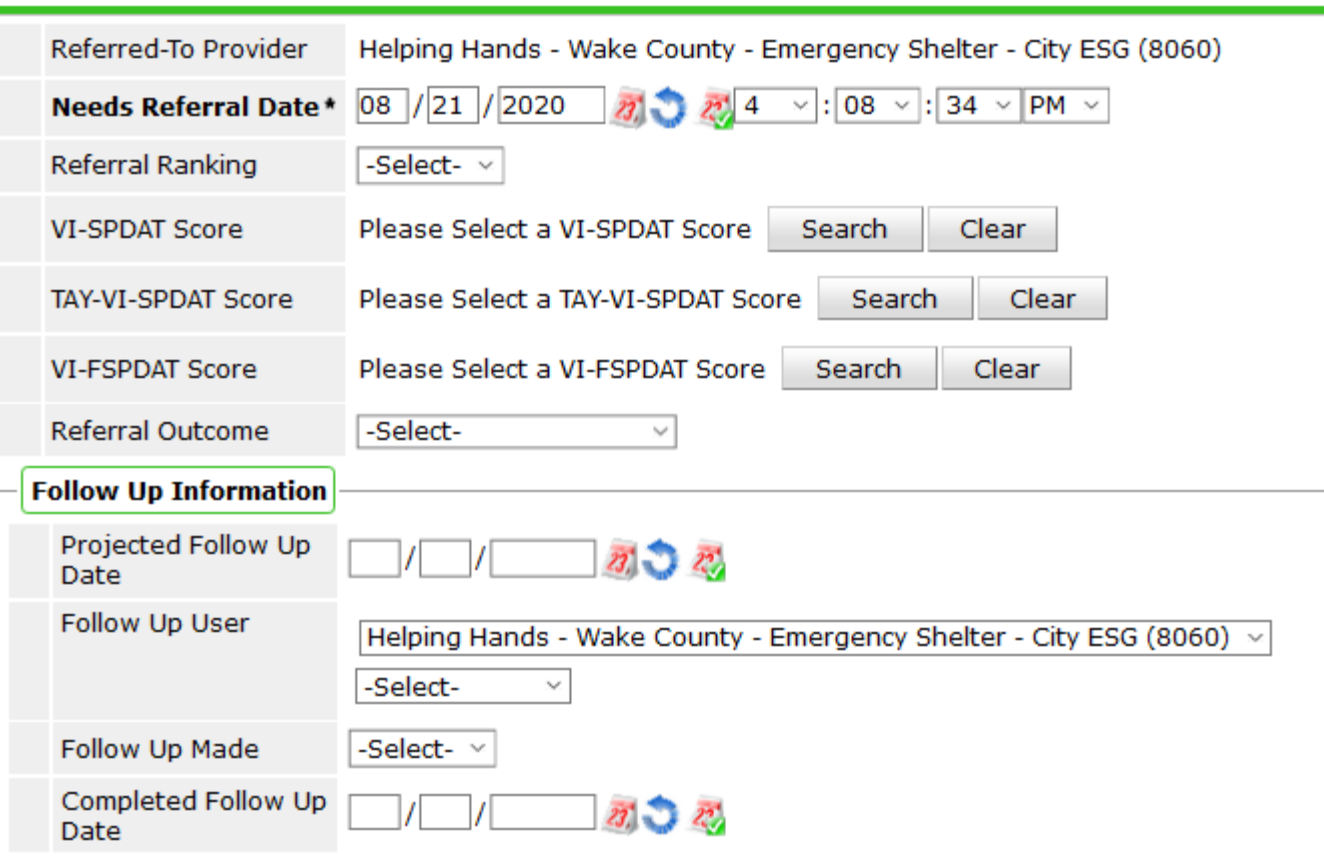

### Check for important notes regarding the referral

- ▶ Select "Service Transactions" tab
- Click the "View Entire Service History" button
- Select the "Referrals" tab
- Click the pencil to the left of your program's referral
- Notes are displayed under the Need Information section at the top
- ▶ Update the needs status to "in progress"
- If you need to add a note, click the pencil to the left of Need Information
	- Before adding your note, identify yourself using the following format "Agency" Name\_Staff Name\_Date of Note:"
	- ▶ Example: Raleigh/Wake Partnership\_Thurston Alexander-Smith\_12/12/2018:

#### Navigate to the Summary tab

- ▶ Under the Households Section: Review the Household Size and Composition to ensure the Household is eligible for your project. To view the age of each client, click the pencil next to the Head of Household.
- ▶ Under the Entry/Exit Section: Review recent Entries to see if client is already enrolled in another program.
- ▶ Contact Client.

#### What's Next?: Release of Information

Complete the electronic Release of Information 30 days or in-person for 1 year and click "Save Release of Information"

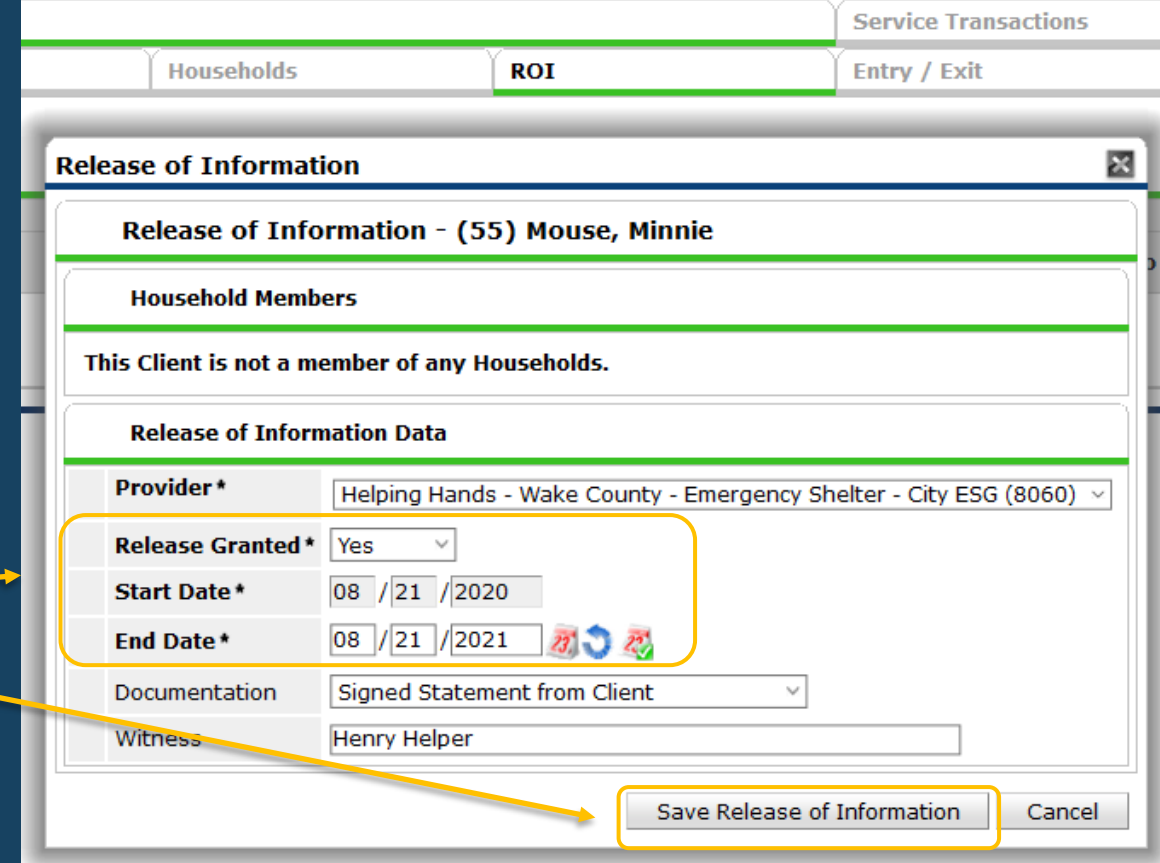

### What's Next?: Enter individual and any household members into the project

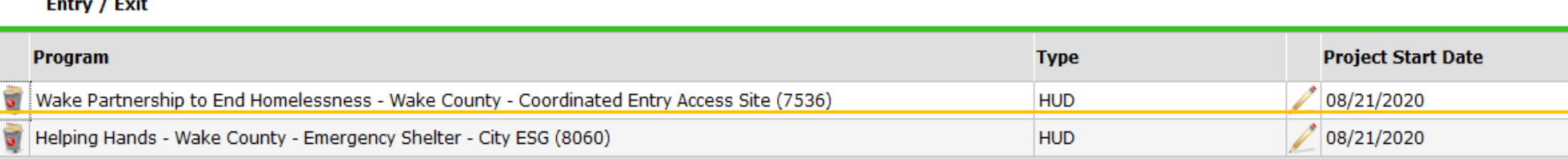

#### If you are accepting the referral:

- After the entry is complete, select the "Service Transactions" tab
- Select "View Entire Service History"
- Click the pencil to the left of the referral for your program (NOT the associated need)
- ▶ For "Referral Outcome," select Accepted
- ▶ Under "Need Status and Outcome," find pick lists on far right labeled "Need Status / Outcome / If Not Met, Reason"
- ▶ In the top picklist "Need Status," select "Closed"
- In the middle picklist "Outcome of Need," select "Fully Met"
- PLEASE NOTE \*\*\*Changing the need status to "Closed" will also close this client's referral to other shelters\*\*\* This will ensure that other programs do not try to contact your client.

#### If you are NOT accepting the referral:

- ▶ Select the "Service Transactions" tab
- ▶ Select "View Entire Service History"
- ► Click the pencil to the left of the referral for your program (NOT the associated need)
- ▶ For "Referral Outcome," (near the SPDATS) select appropriate outcome
- ▶ "Declined" Client not eligible for program
- ▶ If "Declined," skip remaining steps and click "Save and Exit" at the bottom of the page

#### If you are NOT accepting the referral:

- ▶ "Canceled" Client has self-resolved and is no longer in need of shelter
- ▶ For "If Canceled or Declined, Reason" select applicable response
- If the referral is "Canceled" (NOT Declined)
- ▶ Proceed to the bottom and the screen to "Need Status and Outcome"
- ▶ Change "Need Status" to "Canceled"
- Change "Outcome of Need" to "Fully Met"
- Save and Exit
- ▶ PLEASE NOTE \*\*\* Changing the need status to "Canceled" will also close this client's referral to other shelters\*\*\* This will ensure that other programs do not try to contact your client.

#### Thank You!

#### **[hw\\_hmis@partnershipwake.org](mailto:hw_hmis@partnershipwake.org)**

 $\blacktriangleright$  919.443.0098

- ▶ Chloe Pearson, Data & Evaluation Specialist
	- **Dearson@partnershipwake.org**
- Kelly Warring, Data & Evaluation Specialist
	- **[Kwarring@partnershipwake.org](mailto:Kwarring@partnershipwake.org)**